#### <https://lincoln-ss.colleague.elluciancloud.com/Student/Finance>

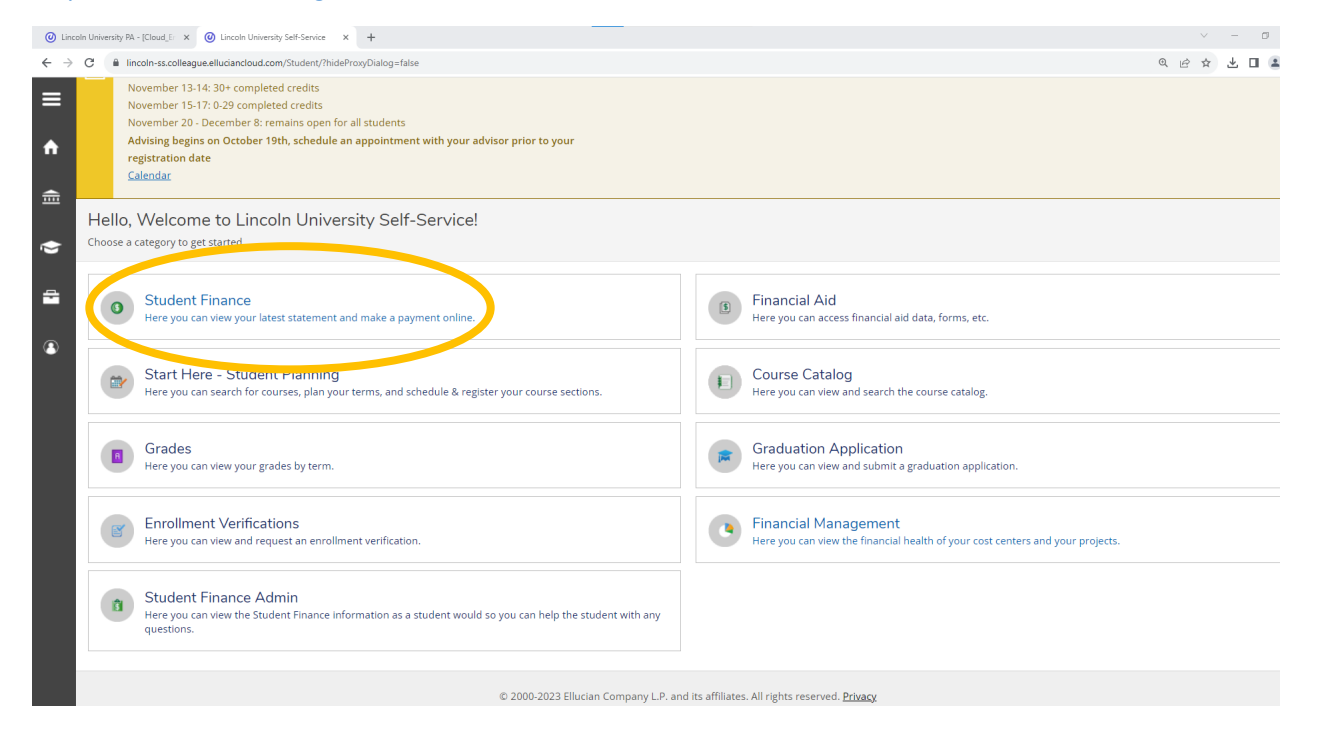

Click on **Student Finance** to make a payment or view your student statement.

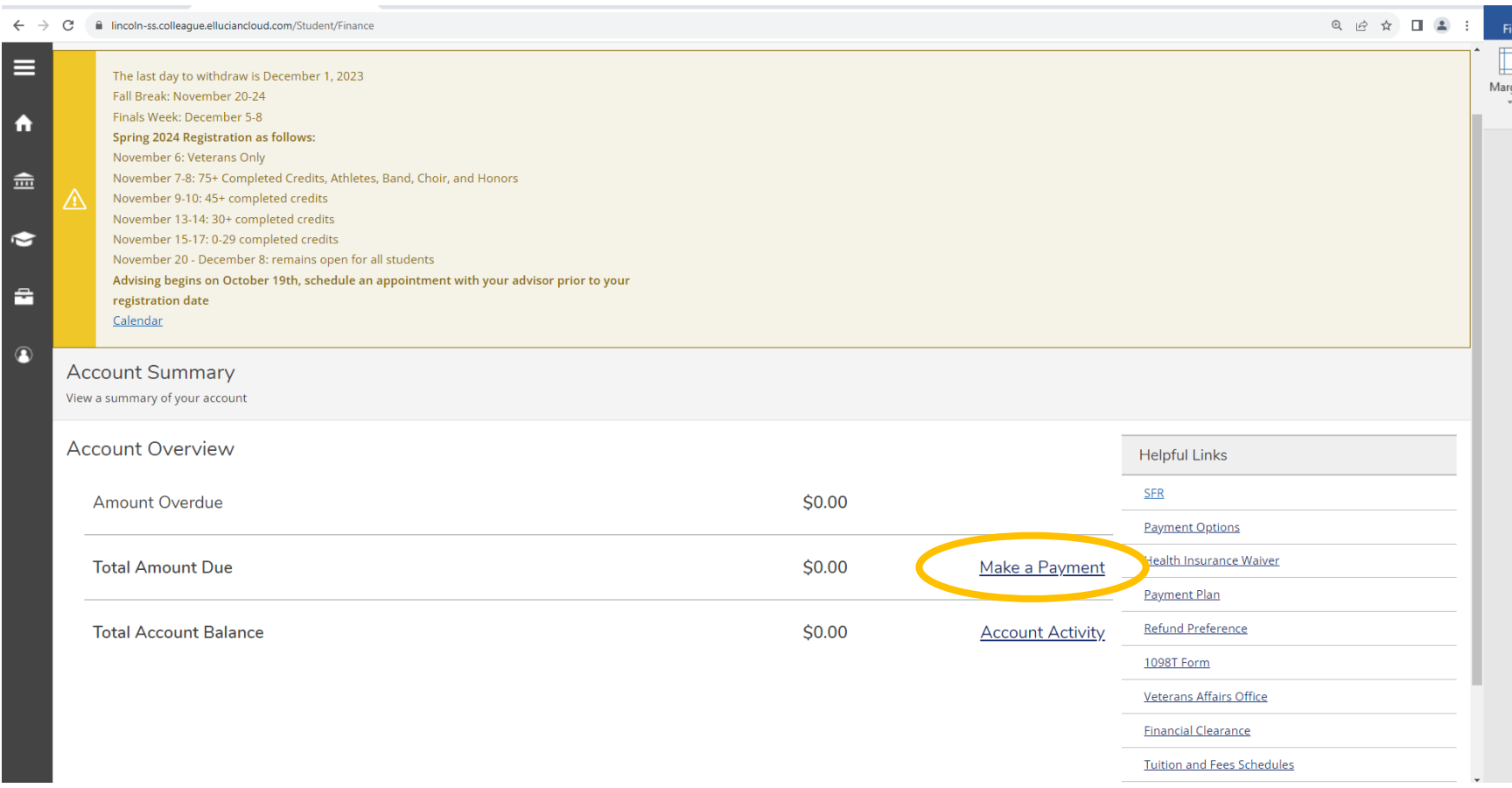

## 2. Make a payment

## a. Click on **Make a Payment**

b. If making a partial payment, make sure to change the amount below the **Amount to Pay** Column to amount paying.

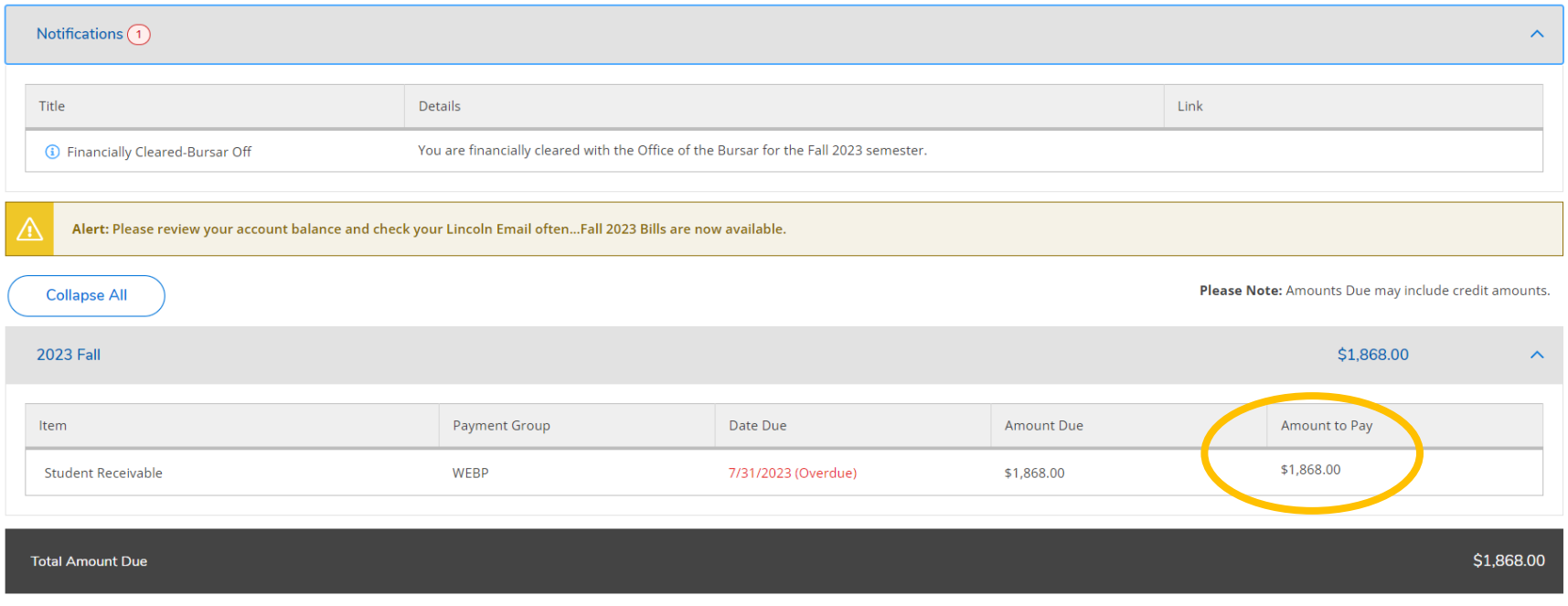

Top of page

# 3. View your bill

### a. Click on **Account Activity**

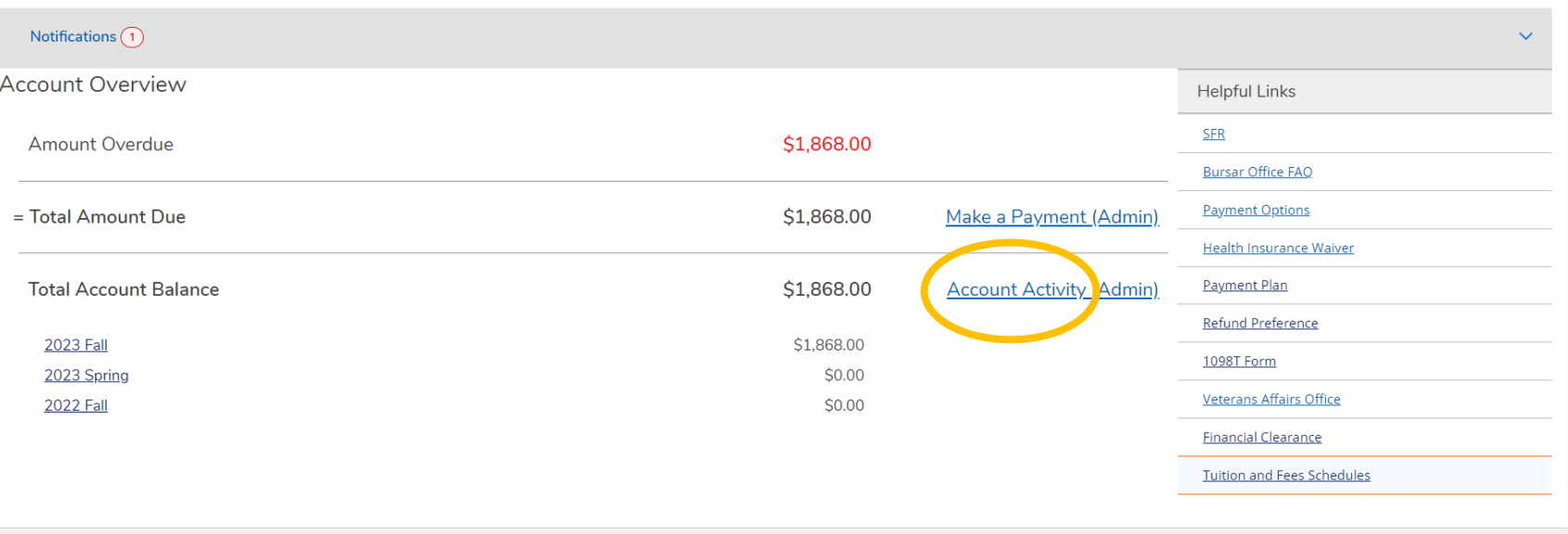

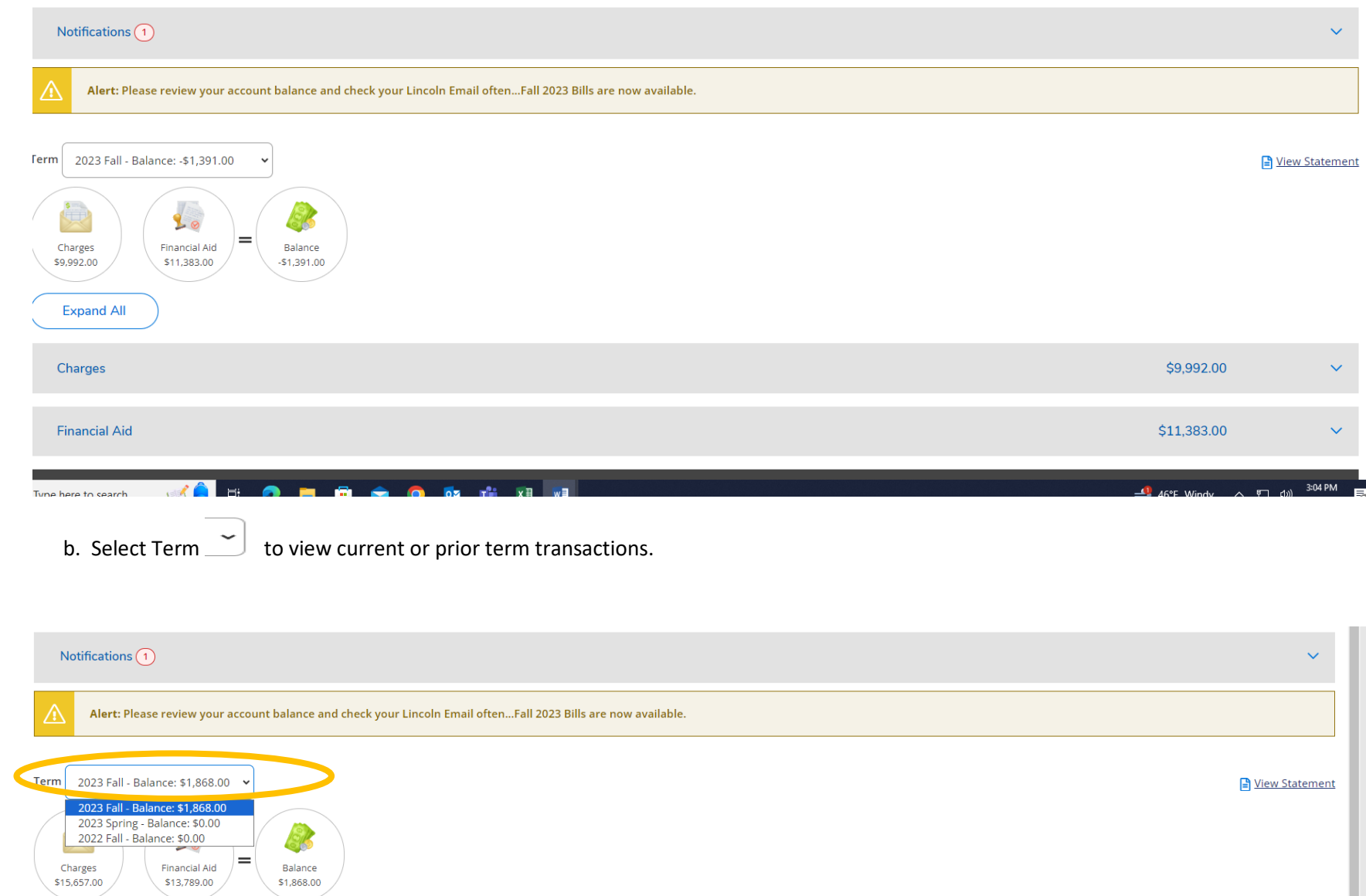

Charges<br>\$15,657.00

**Expand All** 

Balance<br>\$1,868.00

c. Once you select a term, click on **View Statement** to obtain a pdf file of your bill.

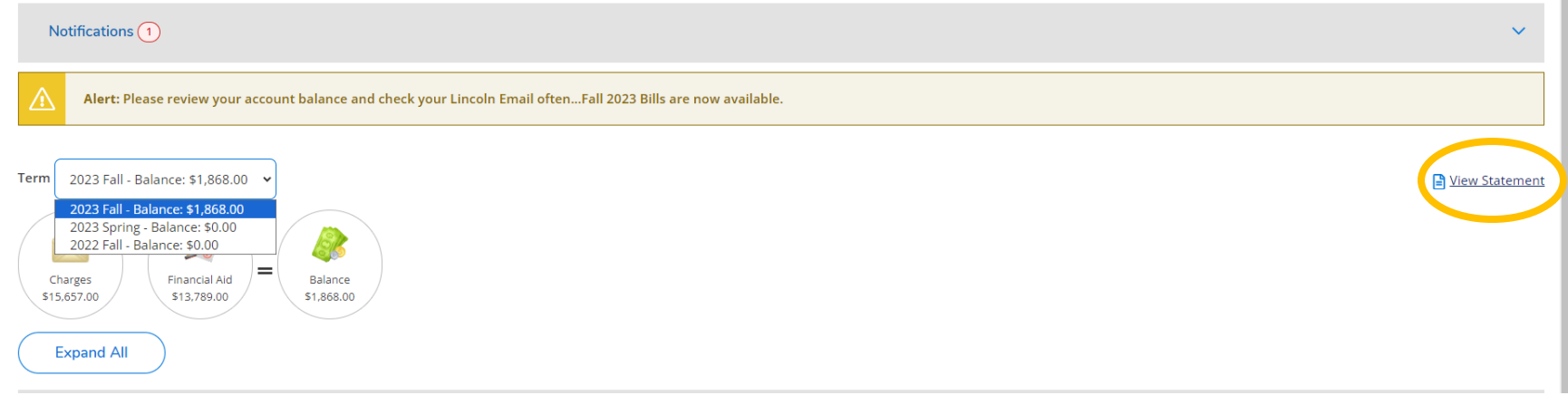

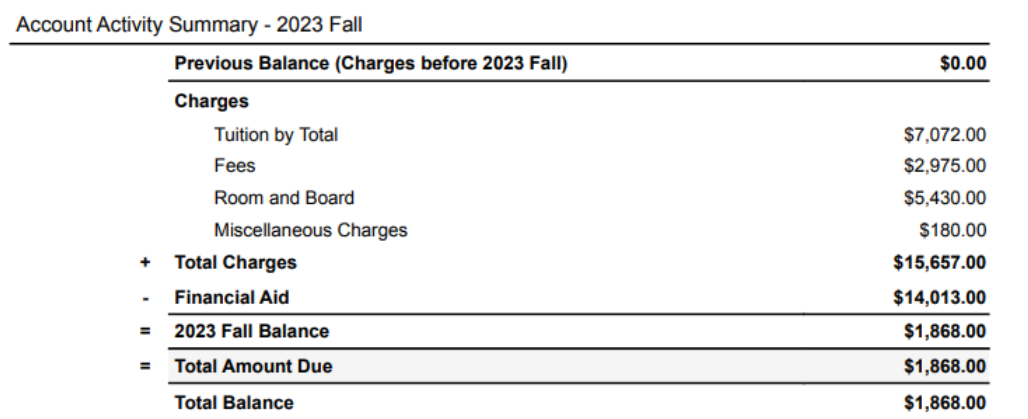

#### **Course Schedule**

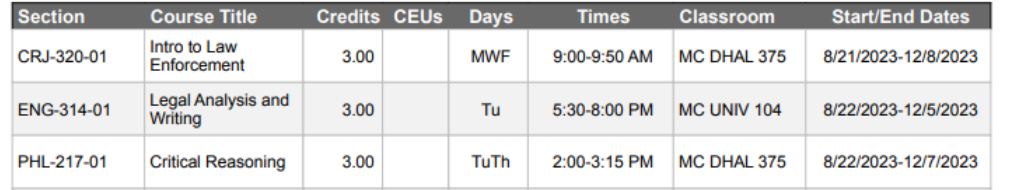

d. Click on **Notifications** to view any Office of the Bursar holds or to view if you are financially cleared for current term.

e. Click on **Expand All** button to view charges, financial aid, payments, and refunds if eligible on screen.

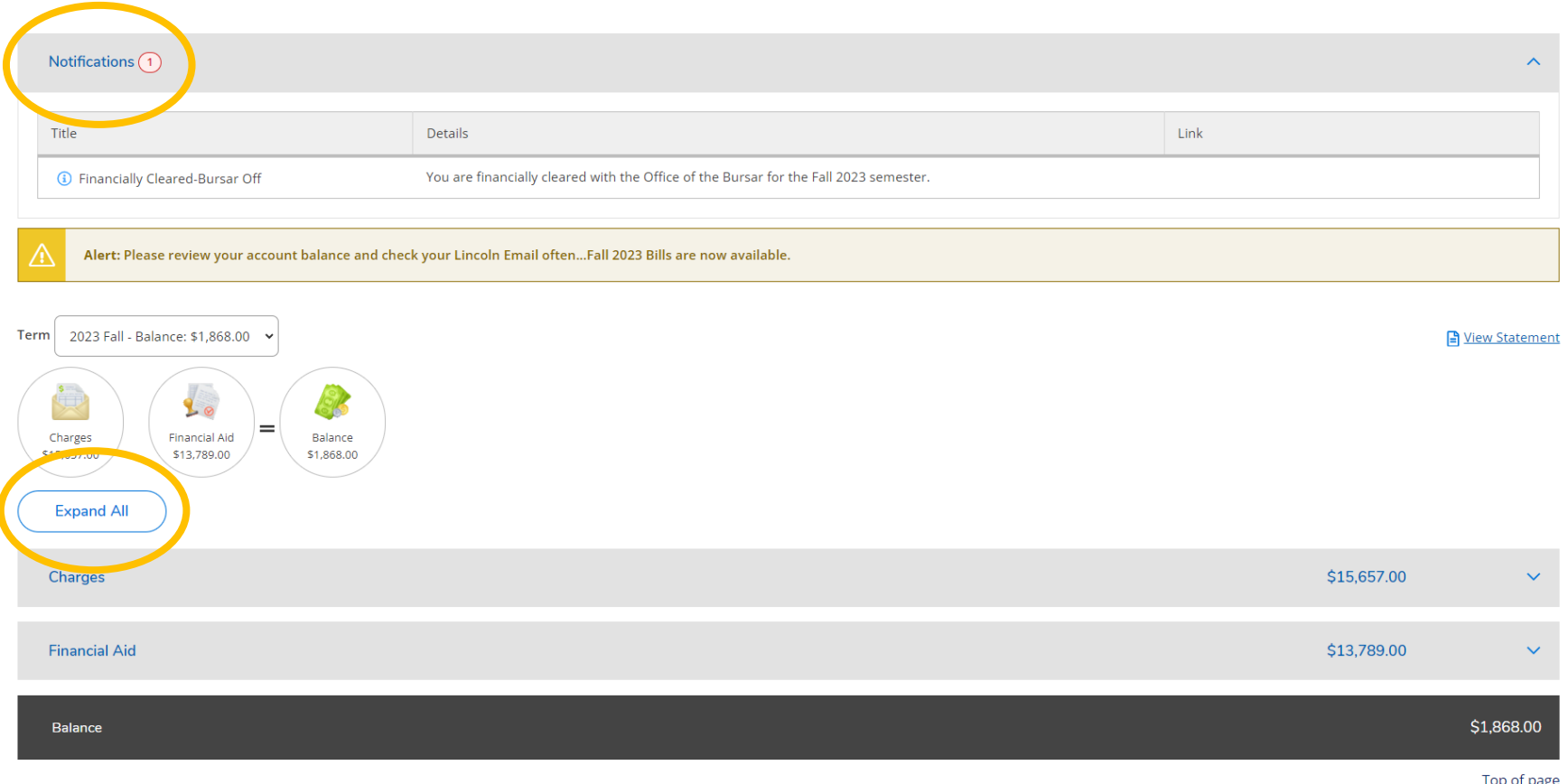

<u>Top or bage</u>

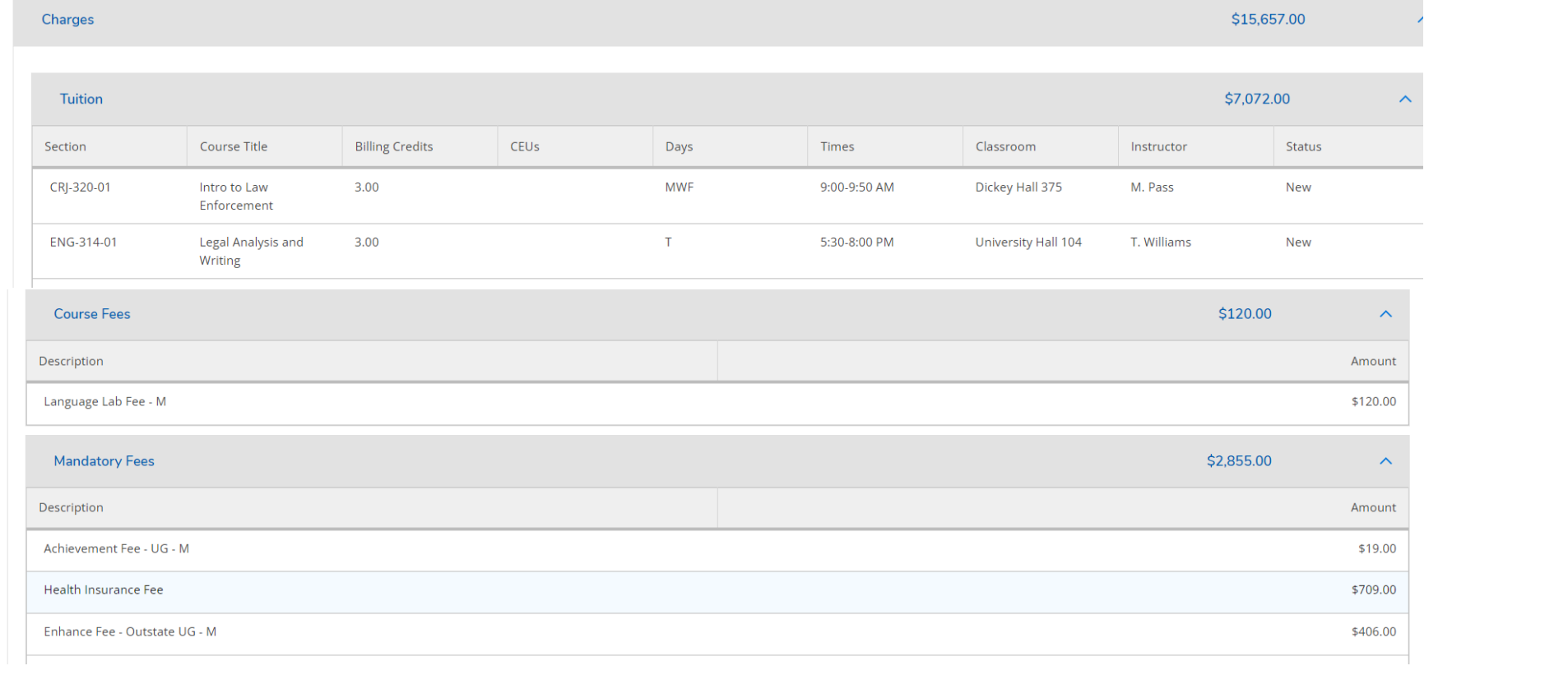

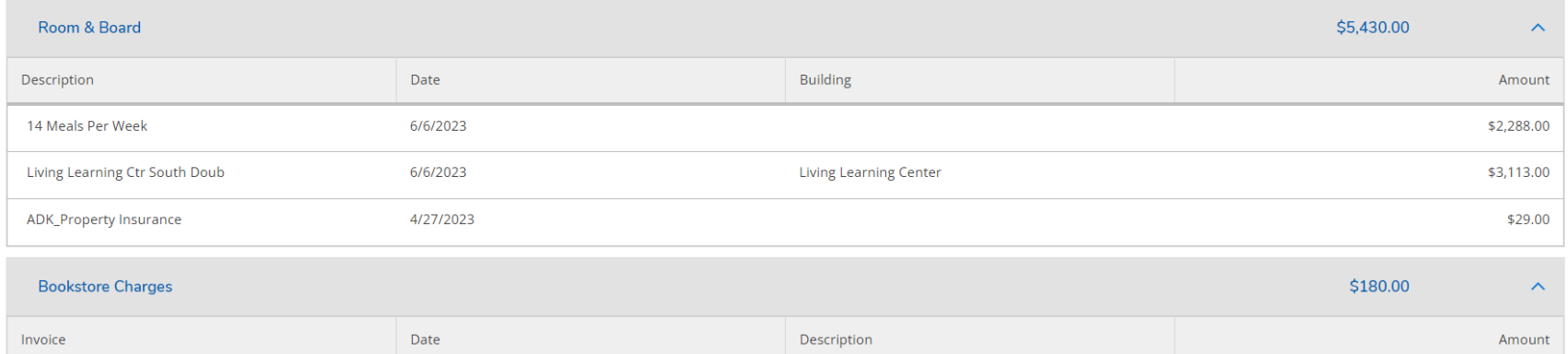

Cengage

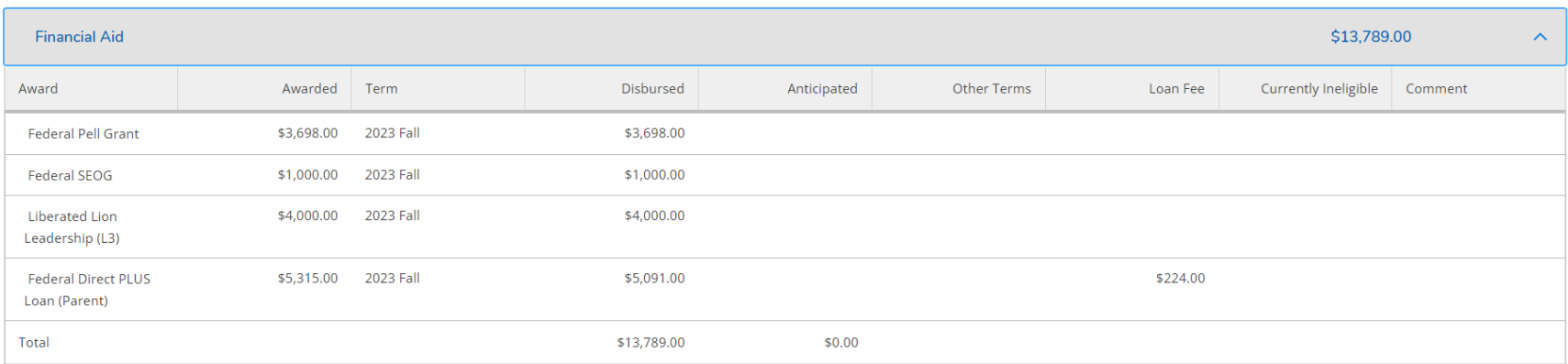

Balance

000075757

9/20/2023

\$1,868.00

\$180.00

Top of page

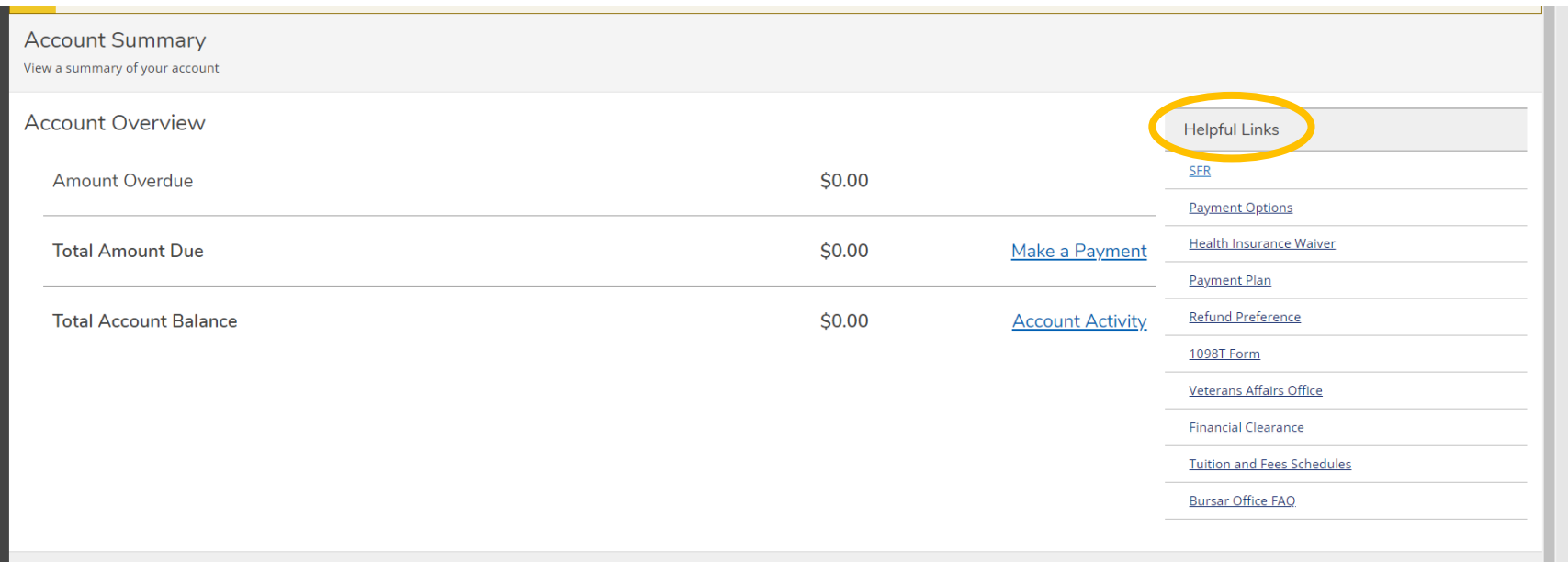

# 4. You may refer to **Helpful Links** on the right side for additional Office of the Bursar information such as Payment Options, payment plans, etc.